## **UPLOAD PROCEDURES**

After the file is initiated and saved, you will receive your registration number and the upload link will appear. Please note you have access to print application, edit the file or withdraw the file at this point. Once you upload and set the instrument to **received** you will no longer have access to make any changes, your received date is locked in.

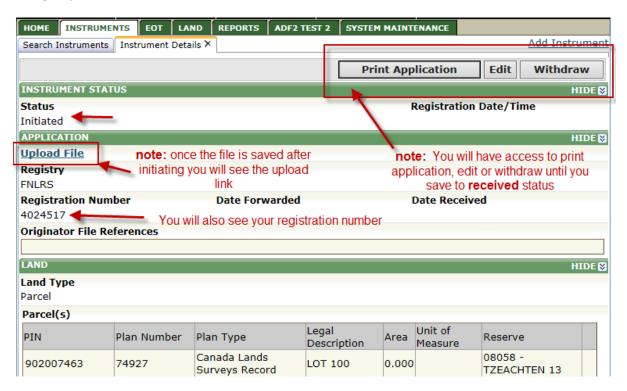

Select the Upload File button, the Browse button will now be visible. Select browse and scroll through the folders/ files on the drive where you saved the scanned image. (note, you should set up a specific folder on your computer for scanned files that you can easily upload from).

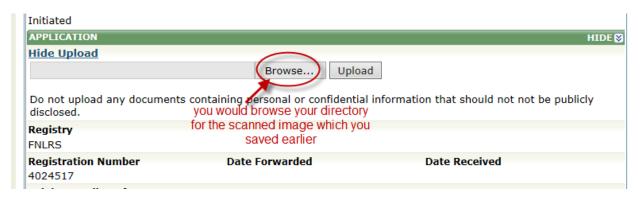

Once you choose browse you will be prompted to call up the scanned document from the location where you saved it. **Please note**, you must save your instrument upload within the citrix environment.

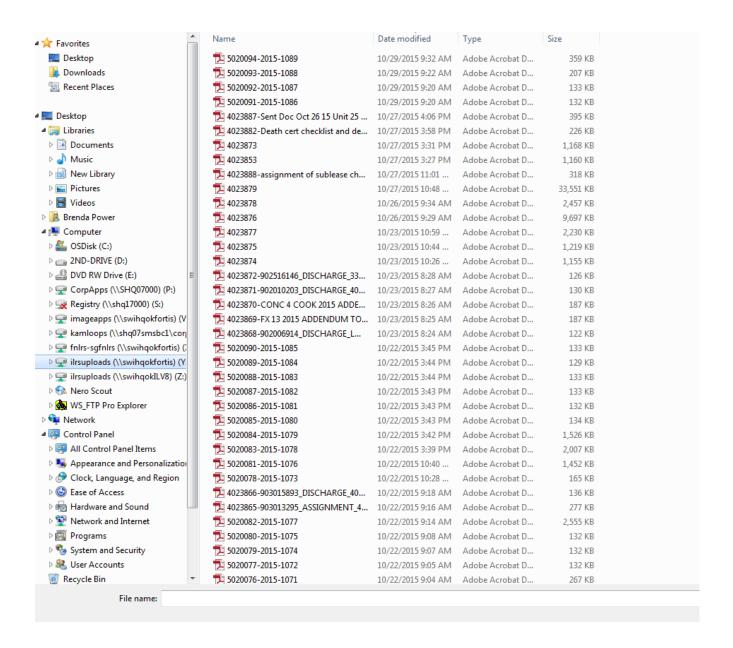

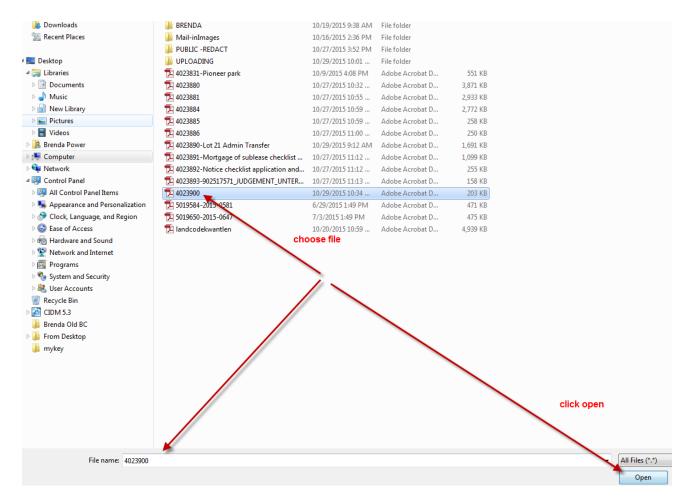

After selecting your file select open....

Once your file is displayed in the upload field, select the upload button.

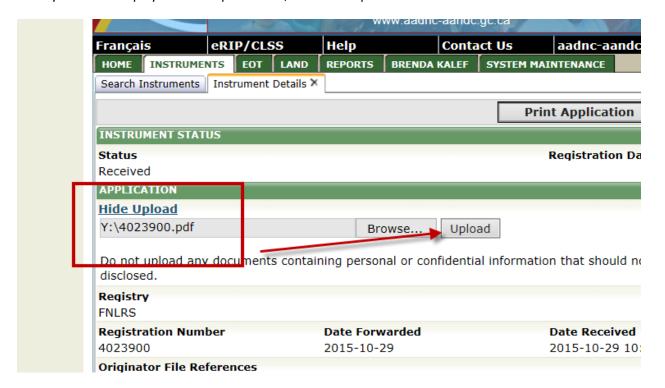

You will receive a message that your file has been uploaded successfully. If you choose the file hyperlink you can view the file before sending.

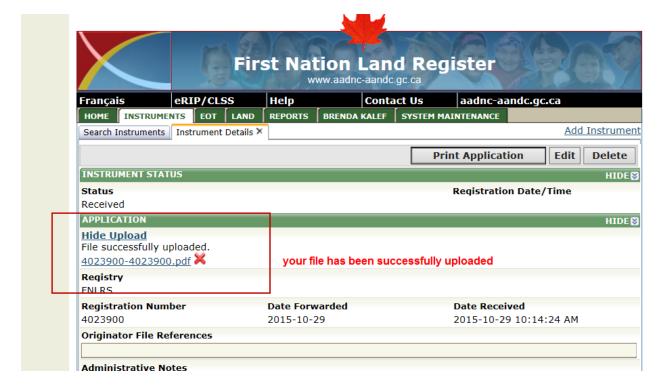

## **IMPORTANT**

Please note, once you have uploaded your file you must move the instrument status to Received at this point the document has been submitted to the Registry and the received/registration date is locked in.

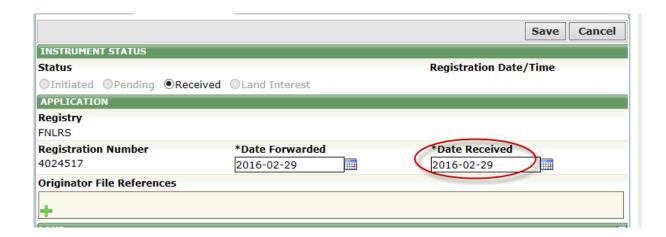